# **インターネット 出願ガイド 2024年度入試**

Internet Application Guide

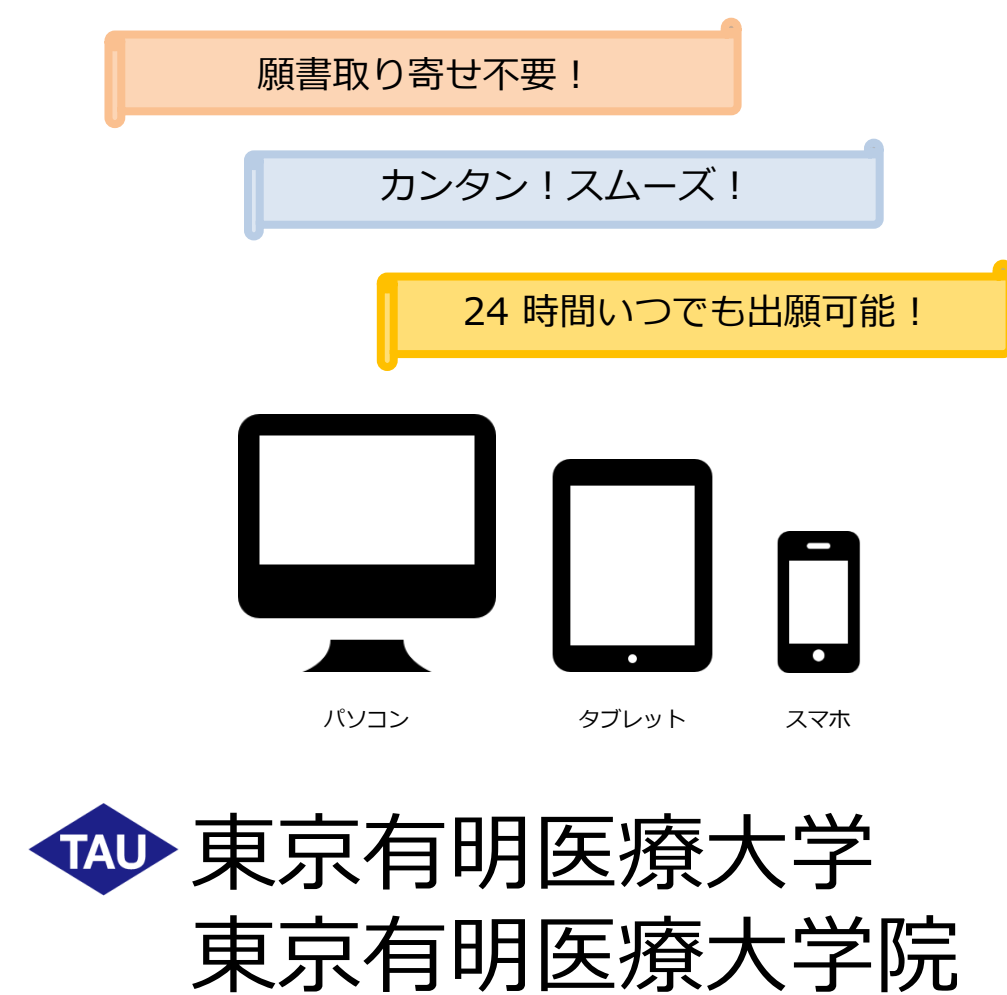

## はじめにご確認ください

※本ガイドと併せて、学生募集要項を必ず確認してください。

## ■インターネット出願の流れ

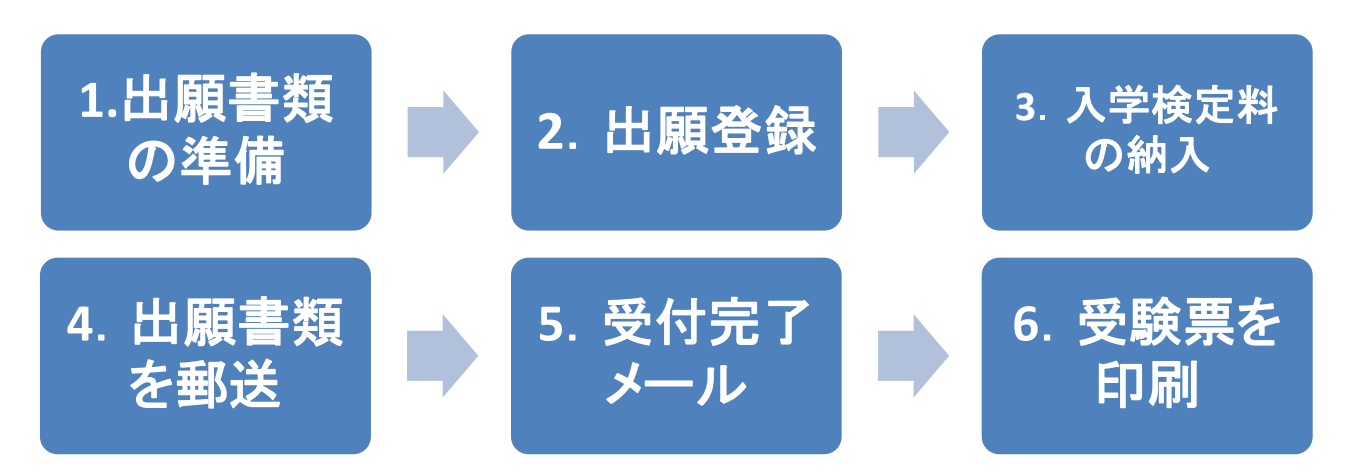

出願は、出願期間内に「2.出願登録」「3.入学検定料の納入」「4.出願書類を郵送」を行 うことによって完了します。いずれかに不備があった場合は出願が受け付けられません。

## ■必要なインターネットの環境

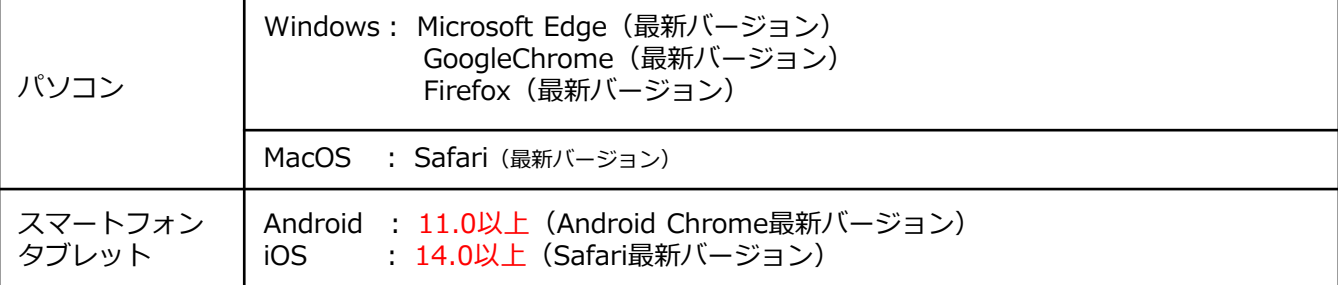

※ブラウザの設定について

どのウェブブラウザでも、以下の設定を行ってください。

・JavaScriptを有効にする。

・Cookieを有効にする。

※セキュリティソフトをインストールしている場合、インターネット出願が正常に動作しない場合がありますので ご注意ください。セキュリティソフトについては、各メーカーのサポートセンターに問い合わせてください。

※メールアドレスについて

ユーザー登録の際、メールアドレスの入力が必要です。フリーメール(Gmail やYahoo! メールなど)や携帯電話の アドレスで構いませんが、携帯メールの場合はドメイン(@tau. ac.jp、@postanet.jp)を受信指定してください。 出願登録完了時・入学検定料支払い完了時に、登録したメールアドレスに確認メールが自動送信されます。

出願は出願期間に①出願登録・②入学検定料の支払い・③出願書類の郵送をすることによって完了します。(①②③のい ずれかが行われなかった場合は出願が受け付けられません) 入学検定料支払いの期限を過ぎた場合、登録した内容での入学検定料支払いを(コンビニ等で)行うことが できなくなります。この場合は、もう一度①から出願手続をやり直してください。

## ■入試日程

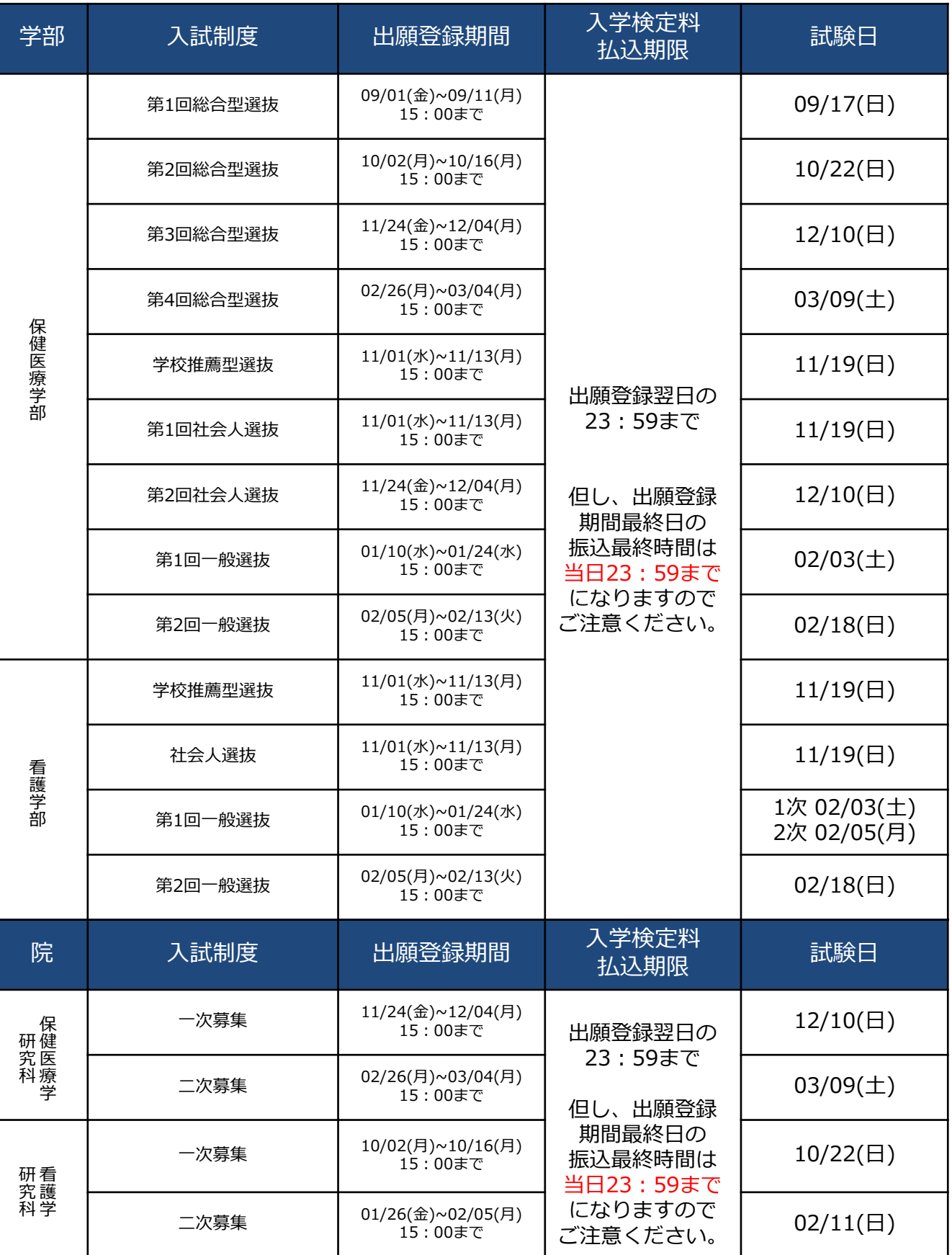

1. 出願登録は、各選抜区分の出願期間最終日の15:00までに行ってください。

2.出願書類は郵送とし、出願期間最終日の消印有効とします。

## STEP 1 | 出願に必要な書類などを準備

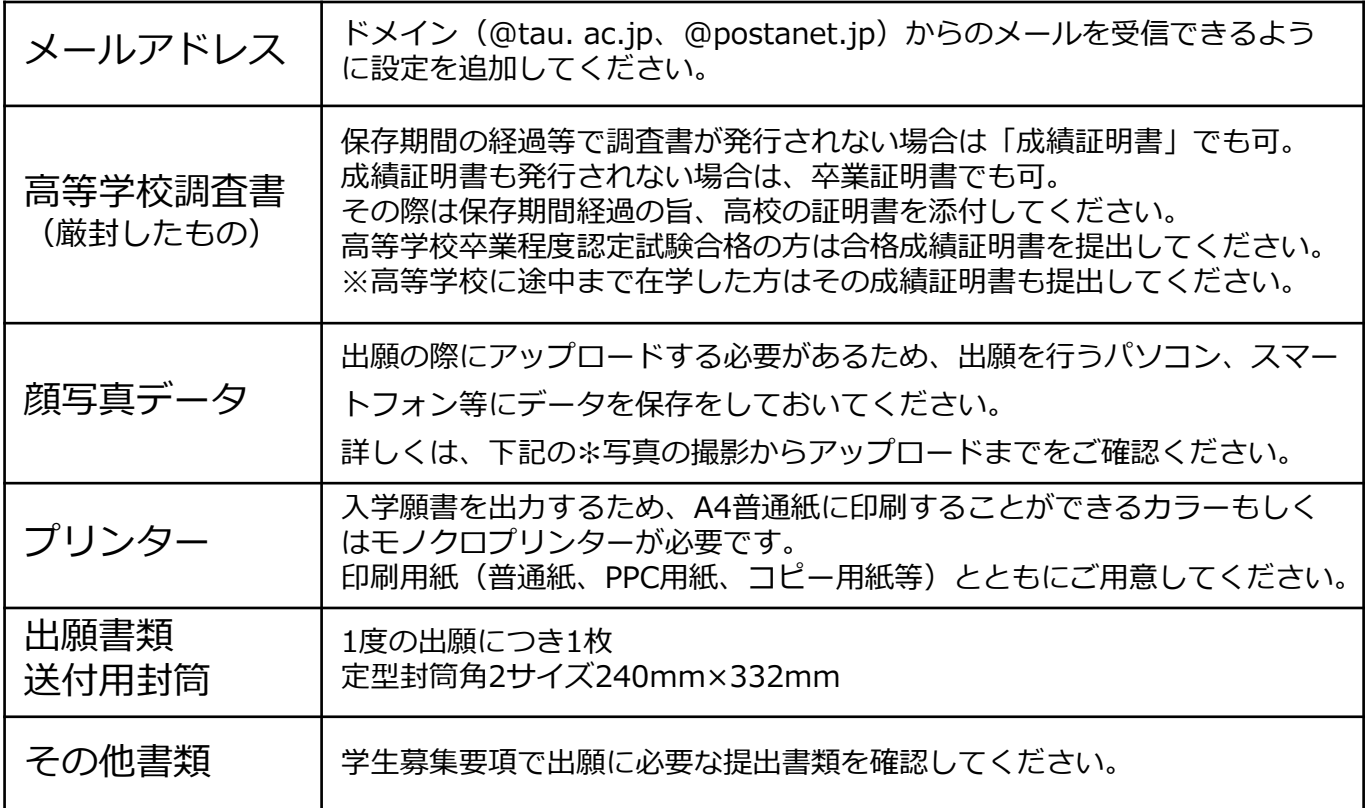

#### ※入試区分により、必要な書類が異なります。 **出願に必要な書類に関しては、必ず学生募集要項で確認してください**。

### **✻写真の撮影からアップロードまで**

出願登録を行う際、受験者本人であることを証明できる顔写真データのアップロードが必要です。 出願登録前にデジタルカメラ・スマートフォン(写真データのダウンロードや取得ができるもの) 等で撮影し、顔写真のデータを準備してください。 証明用写真として不適当と判断された場合は、再度提出になることがあります。

#### <確認事項>

- ・出願前3か月以内に撮影したもの
- ・カラー・正面・上半身・無帽・背景無地(白・青・グレー等を基調とした無地の背景)
- ・ファイル形式はJPEGファイル(.jpgまたは.jpeg)、写真サイズは3MB未満

#### 【不適切な写真例】

- ・顔の一部が切れている
- ・被写体が小さい
- ・被写体が大きい
- ・画像が粗い
- ・証明写真の再撮影
- ・背景に物や柄が写っている
- ・髪の毛が目にかかっている
- ・画像に加工を施しているもの

## 必要書類一覧チェックリスト

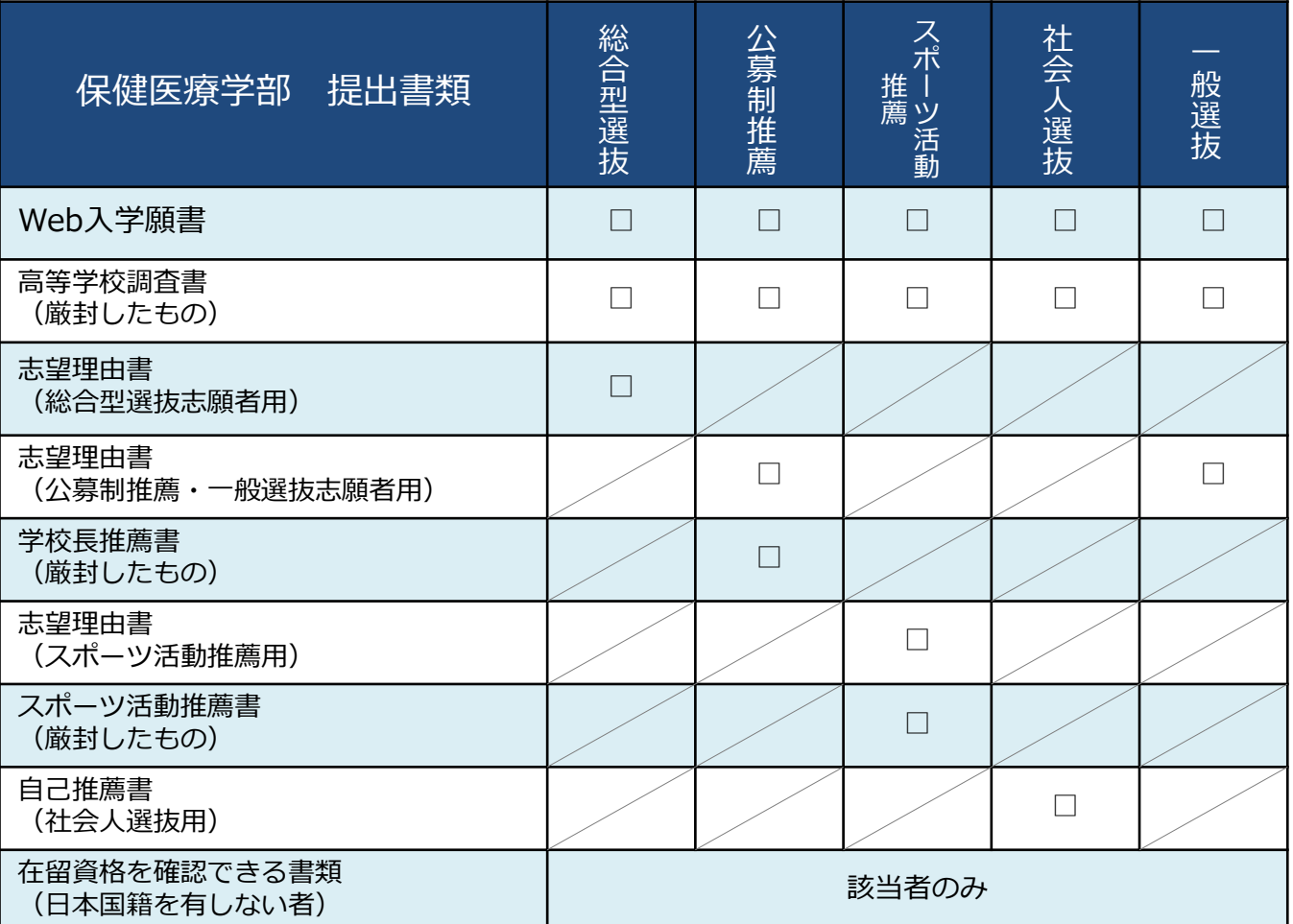

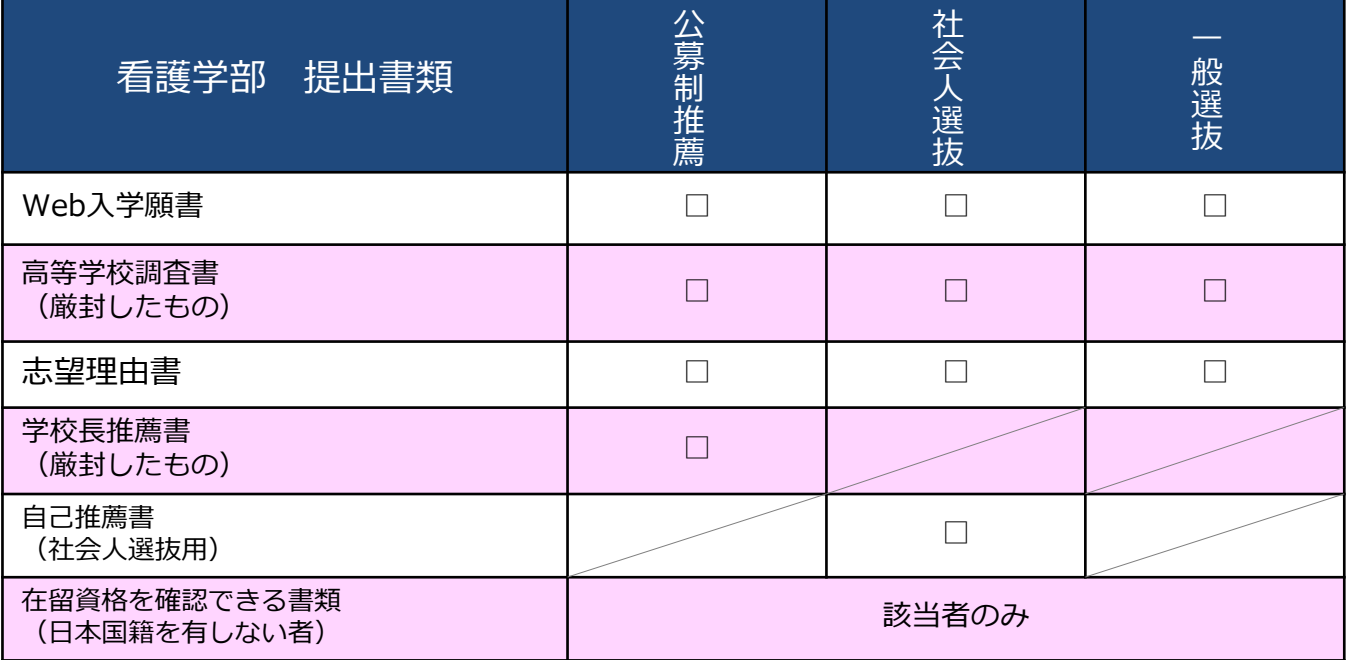

必要書類一覧チェックリスト

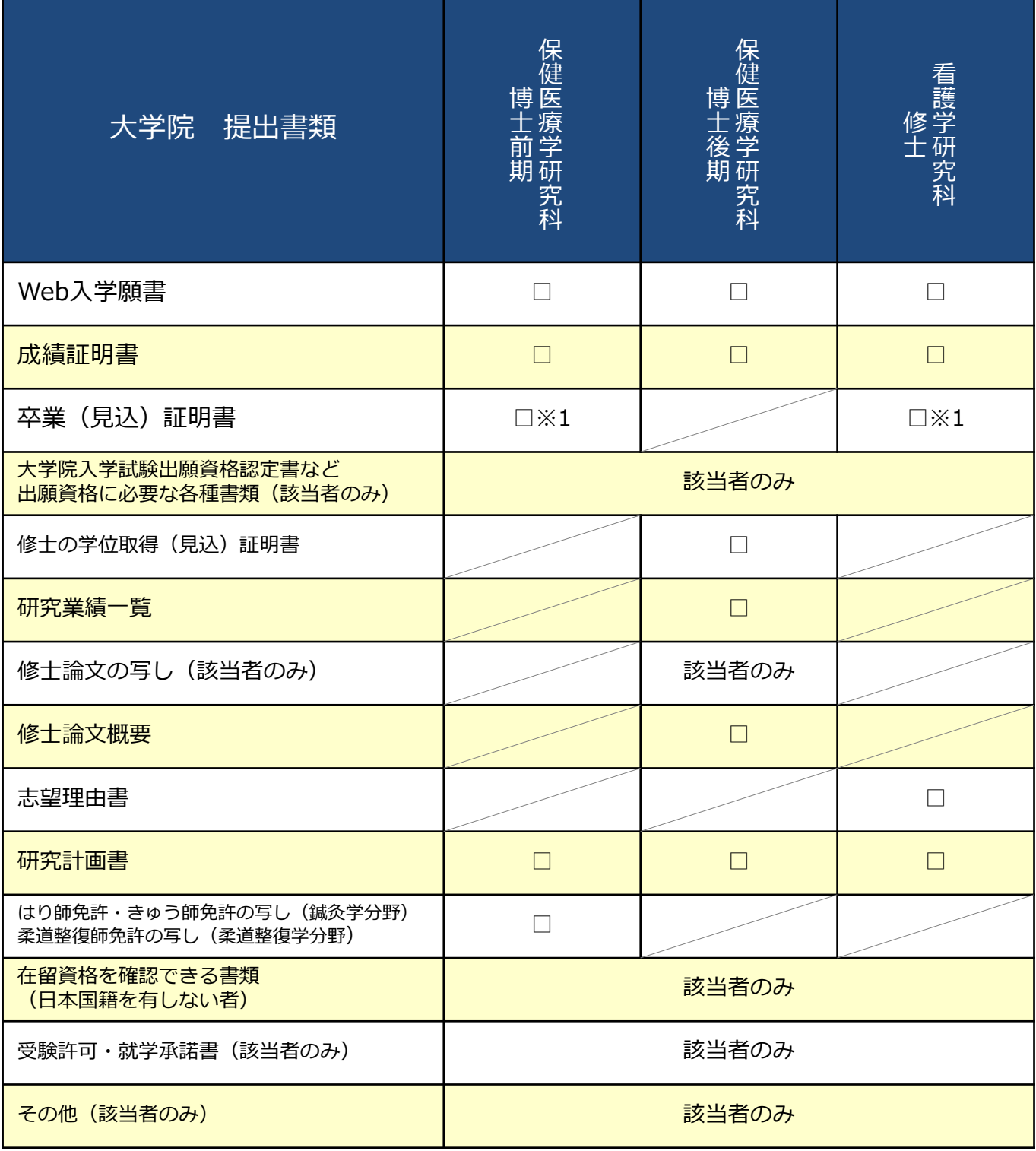

※1 成績証明書で卒業が証明される方は、卒業証明書を省略可。

STEP 2 │ アカウント作成、出願登録を行う

## 【アカウント作成】下記手順に従ってアカウントの作成をしてください。

①東京有明医療大学ホームページにアクセス。

## https://www.tau.ac.jp/

- ②入試要項ページにあるインターネット出願のURLをクリックし て出願ページを開きます。
- ③ Post@netのログイン画面より「新規登録」ボタンをクリック。 ④ 利用規約に同意した後,メールアドレス・パスワードを入力
- して「登録」ボタンをクリック。
- ⑤ 入力したメールアドレス宛てに,仮登録メールが届きます。
- ⑥ 仮登録メールの受信から60分以内にメール本文のリンクを クリックして登録を完了させてください。
- ⑦ログインの際には、登録したメールアドレスに認証コードが 届きますので、入力しログインしてください。

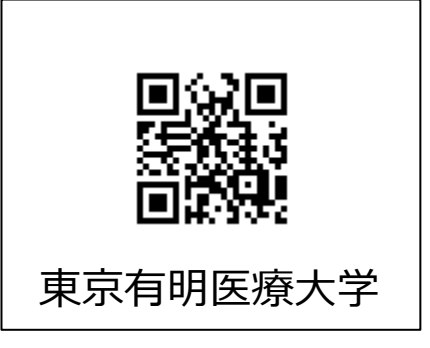

【ログイン】下記手順に従ってログインし、「東京有明医療大学」をお気に入り学校の登 録をしてください。

①メールアドレス・パスワードを入力して「ログイン」ボタンをクリックすると、 登録したメールアドレスに認証コードが届きますので、入力しログインしてください。 ②「学校一覧」から「東京有明医療大学」を検索してください。

【出願登録】「出願登録」ボタンをクリック後、画面の指示に従って登録してください。

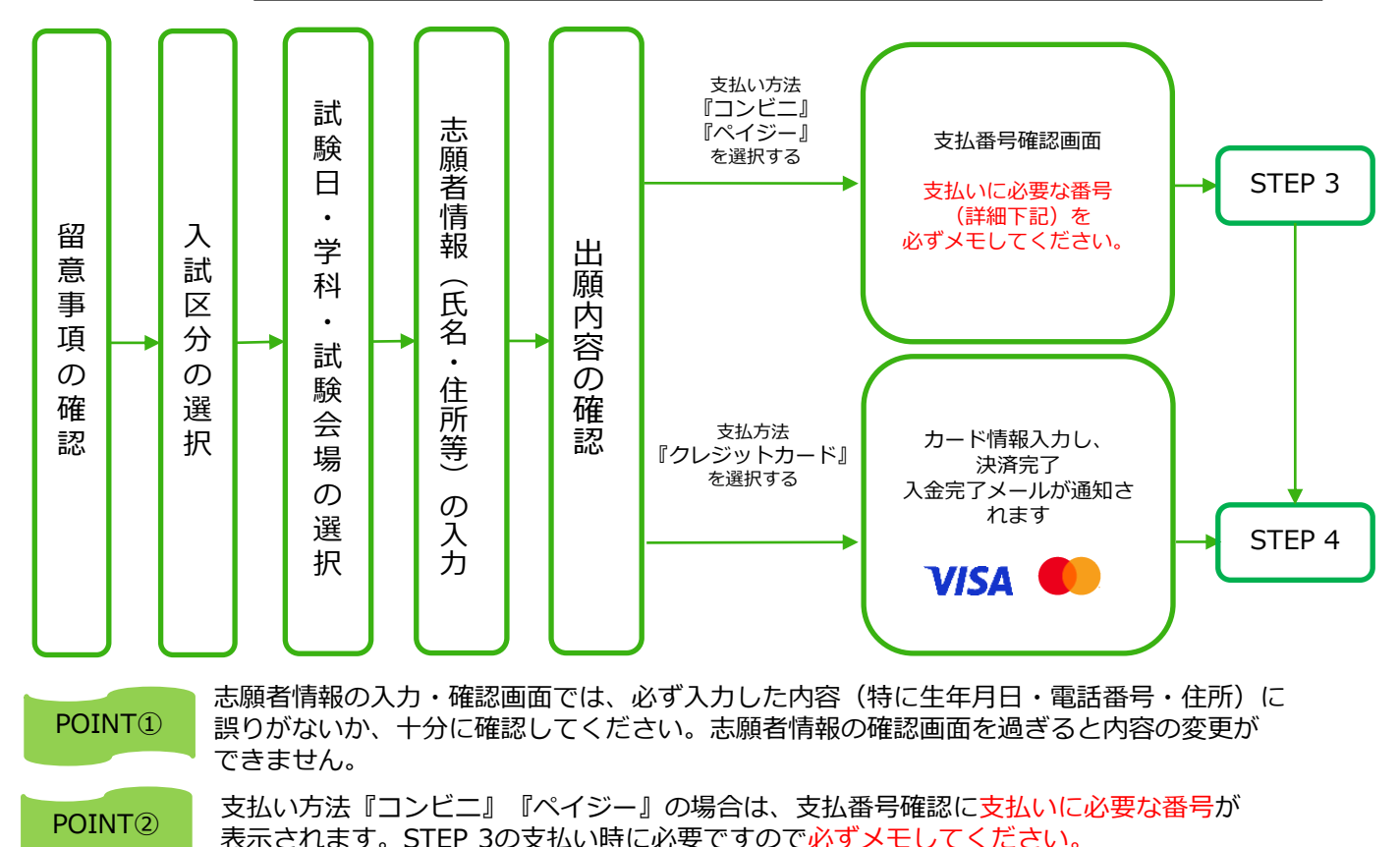

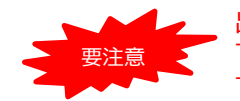

出願登録した翌日の23:59まで(出願登録期限日に出願登録した場合は当日の23:59まで)に、 下記の通り入学検定料をお支払いください。上記の支払い期限を過ぎますと、登録された内容 での入学検定料支払いができなくなります。

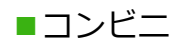

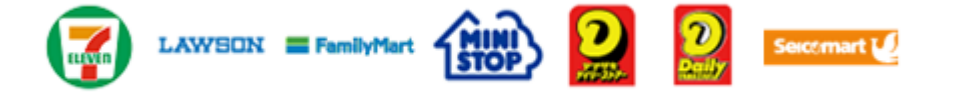

お支払いになるコンビニによって操作方法が異なりますので、「学校一覧」 から「東京有明医療大学」を検索し、「はじめに」ページにある「入学検定 料のお支払方法について」を参照の上、必要な情報のメモ等をし、支払い期 限までに入学検定料を支払ってください。

■ペイジー(銀行ATM)

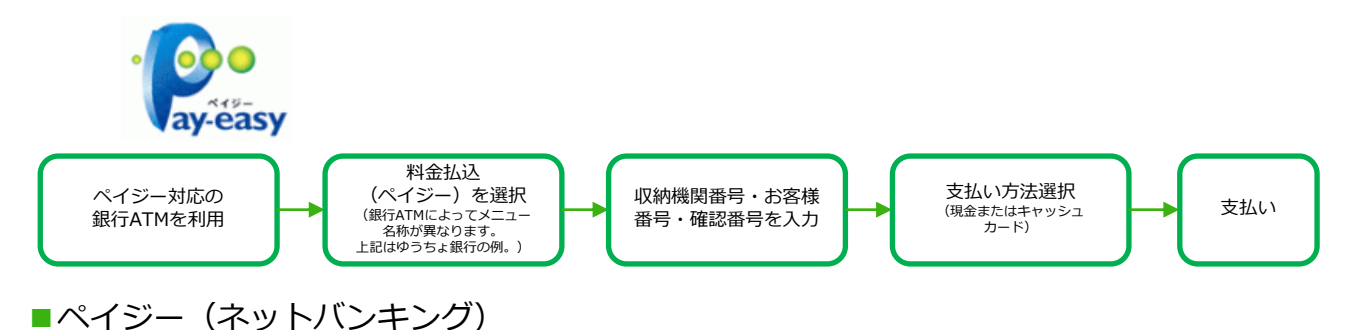

収納機関番号・お客様番号・確認番号を控え、各自で支払い方法を確認し 入学検定料を支払ってください。

■払込手数料

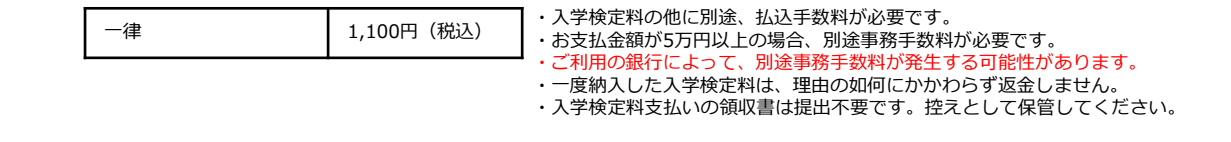

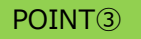

## STEP 4 │ 出願書類を郵送する

【書類準備】下記手順に従ってWeb入学志願票、封筒貼付<u>用宛名シートを印刷してください。</u>

①Post@netへログインし「出願内容一覧」より東京有明医療大 学の「出願内容を確認」を選択し「Web入学願書」、「封筒貼付 用宛名シート」をクリックして、それぞれのPDFファイルを ダウンロードします。

②①のPDFファイルをページの拡大・縮小はせずにA4で印刷して ください。

③印刷したWeb入学願書と、調査書などの必要書類を同封して 郵便局窓口から郵送してください。封筒貼付用宛名シートの 出力ができない場合は、直接封筒に記入して下さい。 ※郵便番号・住所・氏名を記入して必要書類を簡易書留・速達 で郵送して下さい。

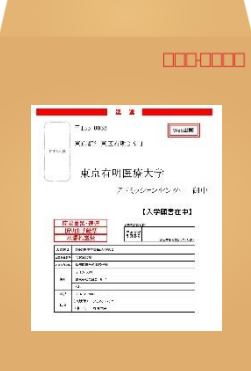

市販の角2封筒に 封筒貼付用宛名 シートを貼り付け て必要書類を封入 してください。

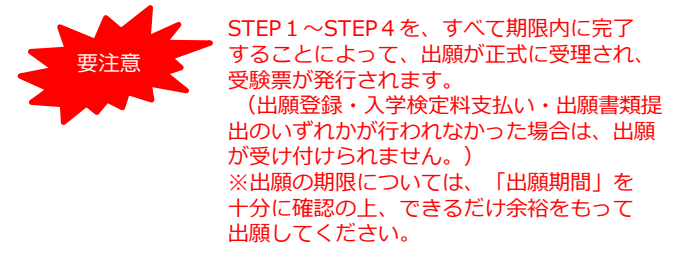

送付先 〒135-0063 東京都江東区有明2丁目9番1号

東京有明医療大学 アドミッションセンター 行 入試出願書類在中

## STEP 5 | 受験票を印刷する

【受験票準備】下記手順に従ってデジタル受験票を印刷してください。

必要書類の受理、入学検定料の入金が確認されると数日後に「受験票ダウンロードメール」が届きます。

①Post@netへログインし「出願内容一覧」より東京有明医療大学の「出願内容を確認」を選択し 「デジタル受験票」をクリックして、PDFファイルをダウンロードします。 ②①のPDFファイルをページの拡大・縮小はせずにA4で印刷してください。 ③試験当日に必ず受験票を持参してください。

※試験日の2日前までに、受験票ダウンロードメールが届かない場合はアドミッションセンター(☎03- 6703-7000)までご連絡ください。

## STEP 6 Ⅰ 合否結果を照会する

【合否結果照会】下記手順に従って合否結果を確認してください。

①Post@netへログインし「出願内容一覧」より東京有明医療大学の「合否結果照会」を選択します。 受験内容を確認し間違いなければ「はい」をクリックして、合否結果を確認してください。

※合格者には別途「合格通知」および「入学手続書類」を郵送します(不合格者には郵送しません)。 発表後一週間を過ぎても書類が届かない場合はアドミッションセンター(☎03-6703-7000)までご連 絡ください。

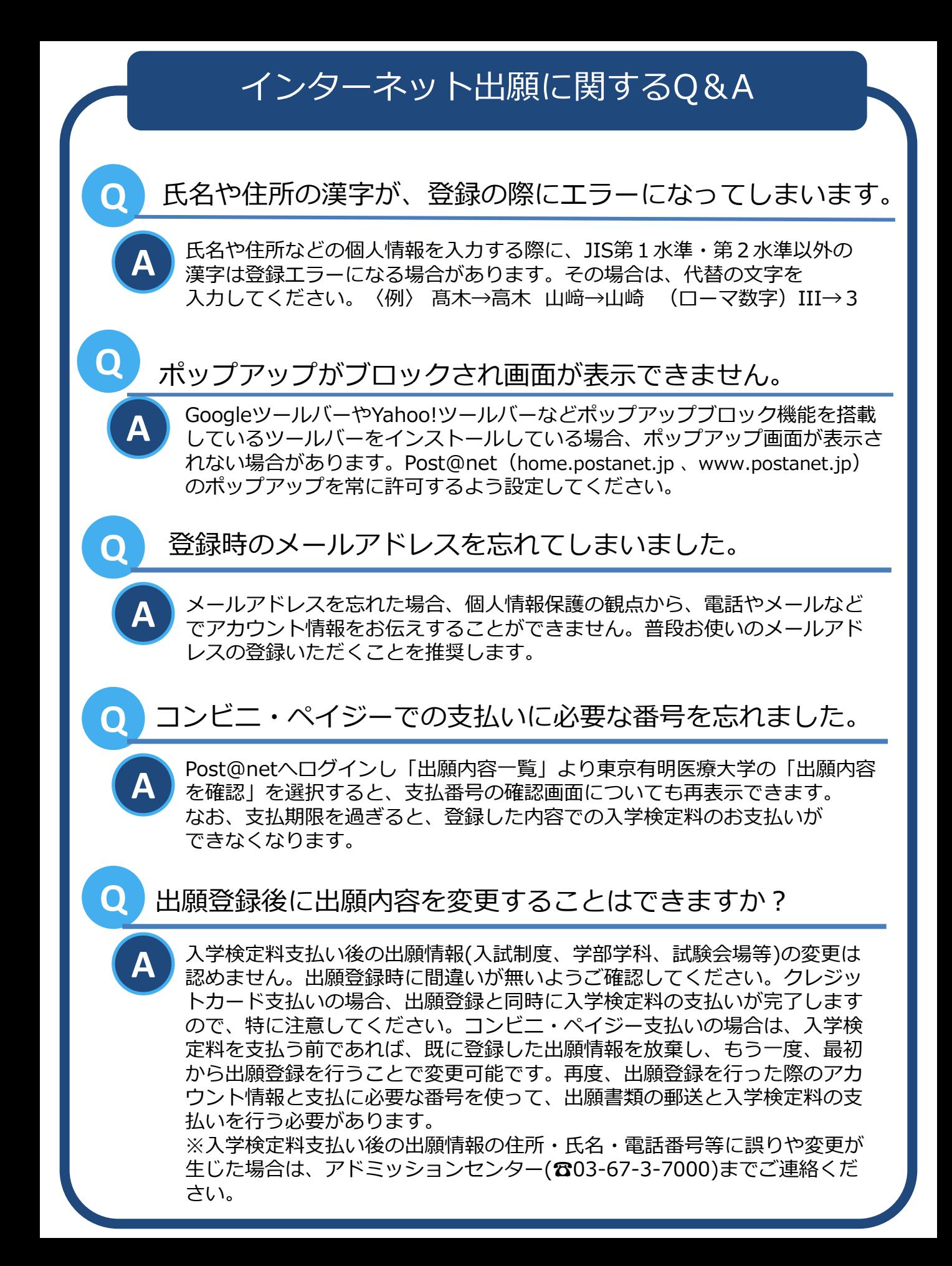